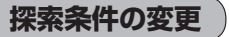

① 変更する場所の探索条件ボタンをタッチする。

# ② 探索条件( 自動 / 有料優先 / 一般優先 /

距離優先 / 道幅優先 ボタン)選択し、タッチする。 ※探索条件の変更を中止する場合は、 X閉 ボタンを タッチしてください。

# 設定できる探索条件

### 自動

高速・有料道路/一般道路の使用を自動で判断し、ルートを探索します。

# 有料優先

高速道路や有料道路を通るルートを優先的に探索します。

### | 一般優先 |

国道や県道などを通るルートを優先的に探索します。

# 距離優先

走行距離がなるべく短くなるようなルートを優先的に探索します。

# 道幅優先

なるべく道幅の広いところを優先的に探索します。

- 距離優先 を表示させると、細い道路ばかり通ったり、有料道路の乗り降りを繰り返すルートになる ことがあります。 お知らせ
	- 距離優先 で探索させた場合でも、出発地、目的地の近くでは、安全のため通りやすい基本道路を 優先するので距離優先とならない場合があります。また、細街路は、通行の安全上、最短ルートと ならない場合があります。
- ルート探索を開始する場合は、 ルート探索 または 複数探索 ボタンを選択し タッチする。

■ ルート探索 ボタンを選択した場合 ルート探索が完了し、 案内スタート ボタンをタッチするとルート案内を開始します。 ■ 複数探索 ボタンを選択した場合 ルート探索が完了すると、5つのルートの選択画面になります。好きなルートを選択し、 案内スタート ボタンをタッチすると、ルート案内を開始します。

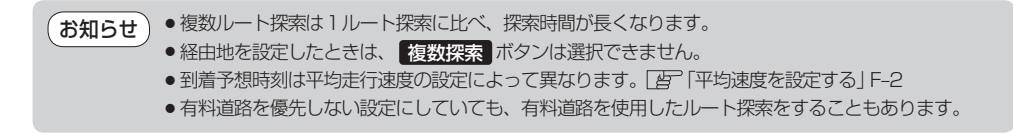

ル

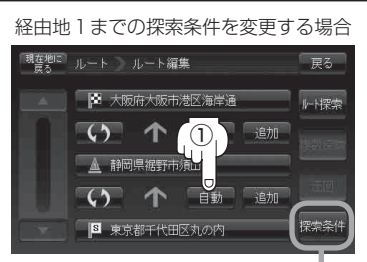

このボタンをタッチして探索 条件の変更をすることもでき

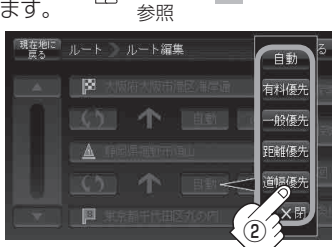

**F**<del>』</del> 3 を

ます。